- Copy and paste the content of Template in the target folder.

If in Toolbox, delete template/help.htm and rename helpToolbox.htm as help.htm

If in InfoScript, delete helpToolbox.htm

### Rename the files and folder

-Rename the folder template, and the \_d, \_i, \_m, \_p script file with the device type devType of the device

### Adapt the method names and path in script

- In d, i, m, p script, replace anytime template is written by the device type of the device

# Adapt the HTML script path

-In devType folder (previously named template), adjust the path of the htm file according to the new location.

### Adapt the HTML files location path

-in  $m$ , in the method devType  $\omega$  open  $\omega$  (previously named template open  $\omega$ ), in line 24, adapt the path in order to locate the hmtl.

f provides the path of EMTPWorks: ex: C:\Program Files (x86)\EMTPWorks 3.4\_dev\

# Call i when double clicking on the device in EMTP

- In EMTP, right click to the device intended to open the mask and go subcircuit info/Mask/Mask this subnetwork/Specify a script to use to display properties. Browse… and select the \_i script file.

# Verification:

At this point, when double clicking on the mask, the following mask should open:

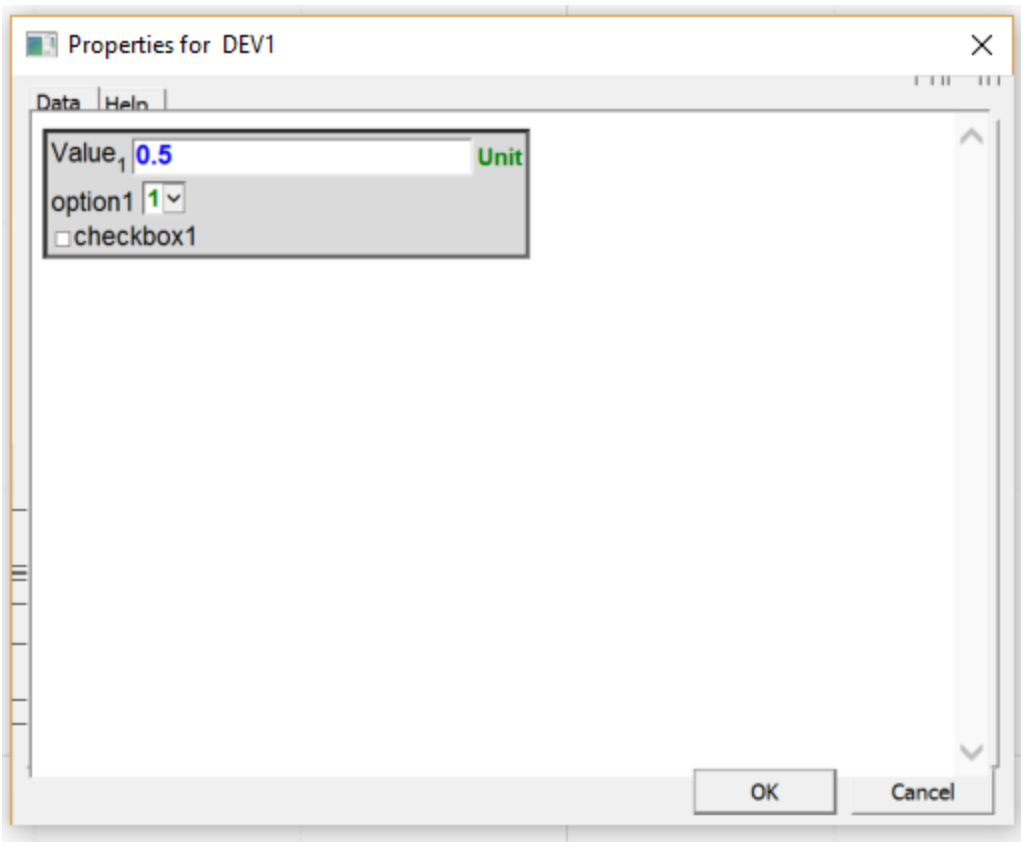

*Figure 1: template mask*

### Define the parameters whose value are defined in the mask

- Go to the \_m file, in the function oDevice\_devType\_define\_me() (previously named oDevice\_template\_define\_me), enter all the parameters that have to be defined in the different tabs of the mask and assigned them a default value. The default value is given when the attribute FormData is empty.

### Build the HTML

- Build the HTML using the parameter defined in oDevice\_devType\_define\_me() (previously named oDevice\_template\_define\_me)
- The HTML files are called in the method devType \_open\_o (previously named template open o). The path have to be up to date

### Create verification function

- For each htm file, create a .js with the same name. It must be called in the script section of the htm on the top of the code. Use the same model as data.js
- For each input type parameter, create a test function with unblur call.

### Define the parameters to be defined in ModelData

- Go to the \_m file, in the function oDevice\_WP\_DFIG\_internal\_me () (previously named oDevice\_template\_internal\_me), enter all the parameters that have to be defined in ModelData and assigned them a default value. The default value is given if the parameter is not defined.
- In the function save\_data (previously template\_save\_o), give values to these parameters.
- In this function, keep:

FormData =this.my\_device\_services\_.SaveParametersIntoFormData(this.Parameters)

var ModelData =

this.my\_device\_services\_.SaveParametersIntoModelData(this.DerivedParameters,true);

These function populate the attributes FormData et ModelData

Documente the attributes availables in \_i

- Go to the \_i, and write down the attribute available in oDevice\_devType\_define\_me to help other users to write scripts.